# ClearClick<sup>®</sup> 720p/1080p HD Video Capture Stick<sup>™</sup>

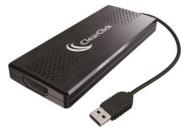

# Full 1-Year Warranty & Free USA-Based Tech Support

This product comes with ClearClick®'s full 1-year warranty & free USA-based tech support. As a small business, we're here to serve you! If you have any issues with our product, please contact us at support@clearclick.tech.

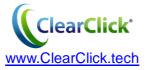

#### Register Your Device & Browse Our Products

Thank you for your purchase! Make sure you register your product & check out our other unique & easy-to-use technology at: www.ClearClick.tech

#### Full 1-Year Warranty & Free USA Tech Support

We're ClearClick®, a small business based in California. We try to provide the best experience possible with our products.

We provide *free USA-based tech support* for our products. All of our products also come with a *full 1-year warranty*. If you need any assistance with this product, please email us at <a href="mailto:support@clearclick.tech">support@clearclick.tech</a>.

#### Safety & Legal Warnings

- Do not disassemble the unit.
- 2. Do not operate the unit around water or rain.
- 3. Do not operate the unit around any kind of machines (other than your video source).
- 4. Unplug and safely store the device when not in use.
- It is your responsibility to respect all copyright laws in your country.

# **Table of Contents**

| What's In The Box                                                                                                    | 3   |                           |     |
|----------------------------------------------------------------------------------------------------|-----|---------------------------|-----|
| Windows Quick Start Guide                                                                                                 | . 4 |                           |     |
| Macintosh Quick Start Guide<br>Live Streaming with XSplit Software on PC<br>Live Streaming with OBS Software on PC or Mac | 20  |                           |     |
|                                                                                                    |     | Tech Support & Contact Us | .32 |

# What's In The Box?

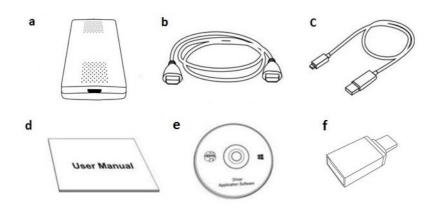

a. HD Video Capture Stick™ b. HDMI Cable c. Micro USB Cable d. User's Manual e. Software/Driver CD f. USB To Type C Adapter (for Mac)

**Part missing or broken?** Please email us at <a href="mailto:parts@clearclick.tech">parts@clearclick.tech</a> and we'll be happy to help you out!

#### 1. Install Software & Drivers

Insert the CD into your computer and run the Windows setup file. Install the DXPlayer software. If your computer doesn't have a CD drive, please contact us at <a href="mailto:support@clearclick.tech">support@clearclick.tech</a> for a download link for the software & drivers.

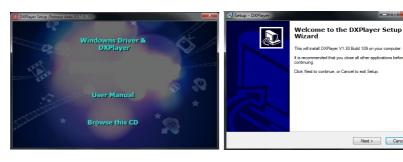

Continue through the installation. The DXPlayer setup program will automatically install the drivers for the HD Video Capture Stick™.

If you receive the "Windows Security" message as shown on the next page, click the "Install" button.

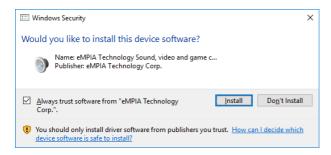

## 2. Plug In Your HD Video Capture Stick™

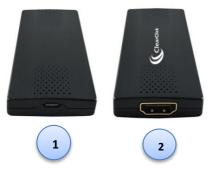

Locate the included micro USB cable and plug the small end of it into

the HD Video Capture Stick™ (see [1] in diagram on previous page). Plug the other end of the cable into your computer.

Next, connect your HDMI video source to the HDMI port on the HD Video Capture Stick™ (see [2] in diagram on previous page).

An example of what your setup could look like:

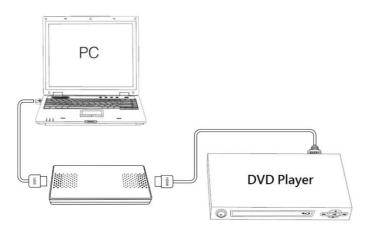

#### 3. Open & Register DXPlayer Software

Run the DXPlayer software on your computer:

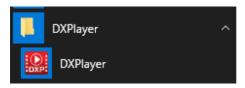

When you first run the software, DXPlayer will prompt you to register the software using your name, email, and registration code. (We recommend doing this immediately, because without registering the software, the recording time is limited to 10 minutes.)

Your registration code is located on the back of the CD envelope.

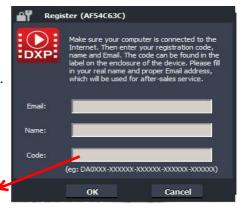

#### 4. Start Recording Video!

If a live signal is coming from your HDMI video source, you will see a live video preview in the DXPlayer software.

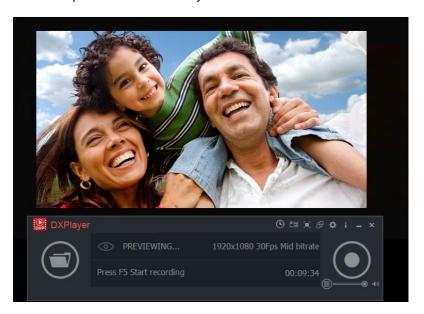

To start recording, click the record

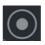

button

To **stop** recording, click the stop button.

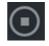

To pause recording, click the pause

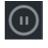

button.

To capture a **frame** (take a still photo) of your video, press the screenshot button.

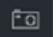

To **play back** recorded clips, first press the folder icon at the bottom of the screen.

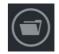

Then press the play button next to the file you'd like to

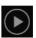

view.

Or to open the folder that contains the clip, press the folder button next to the clip's name.

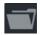

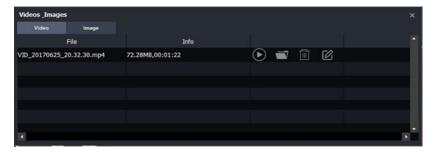

To **schedule recording** for a certain time, use the "Schedule Recording" feature. (Accessible through the settings section.) You can have the software start recording at a certain time for a set amount of time. You may have the software do this once or repeat every day.

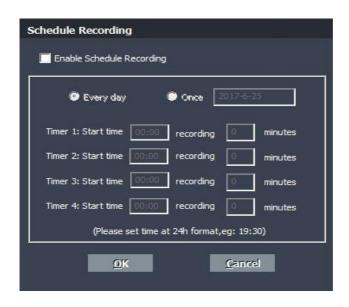

In the "**Setup**" window, you can adjust various settings for the DXPlayer software. For an explanation of all the settings, please see the next page.

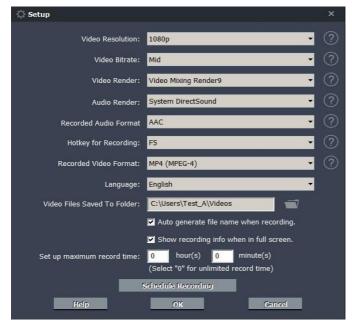

**Video Resolution**: Sets the recording resolution. 1080p, 720p and 480p are available.

Video Bitrate: Sets the quality of recording. High, Mid, Low are available.

**Video Render:** Sets the video rendering technology. Video Mix Render9 and Internal YUV Render are available.

**Audio Render**: Sets the audio rendering technology. System DirectSound and Internal Audio Render are available.

**Recorded Audio Format**: Sets the audio format. MP4 (MPEG-4) / MP4 (MPEG-TS) are available.

**Hotkey for Recording**: Sets the hotkey for starting and stopping recording of video.

Recorded Video Format: Sets the video format.

**Language**: Sets the language to be displayed on the screen. English, Japanese, Simplified Chinese and Traditional Chinese are available.

**Video Files Saved to Folder**: Sets the directory that recorded videos will be saved in. You can change the directory by clicking on the folder button.

**Automatically generate the file name when recording starts**: If this option is selected, the filenames of recorded videos will be set automatically.

**Set up maximum recording time**: Sets the maximum recording time.

DXPlayer will stop recording when the maximum recording time is reached.

**Schedule Recording**: Allow you to schedule recording in advance.

**OK**: Click to save the settings.

**Cancel**: Click to exit the "Setup" window without saving the settings.

#### **Quick Start Guide – Macintosh**

#### 1. Install Software & Drivers

Insert the installation CD into your Mac. (If your Mac doesn't have a CD drive, please contact us at <a href="mailto:support@clearclick.tech">support@clearclick.tech</a> for a download link.)

Browse the CD contents and double-click the "MAC-Driver.pkg" file. The installation window will open. Continue through the installation to install the driver. Then restart your Mac.

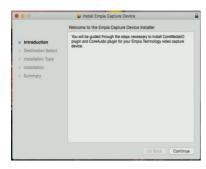

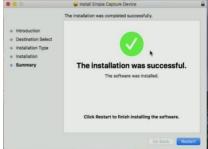

#### 2. Plug In Your HD Video Capture Stick™

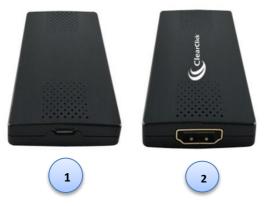

Locate the included micro USB cable and plug the small end of it into the HD Video Capture Stick™ (see [1] in diagram above). Plug the other end of the cable into your computer.

Next, connect your HDMI video source to the HDMI port on the HD Video Capture Stick™ (see [2] in diagram above).

#### An example of what your setup could look like:

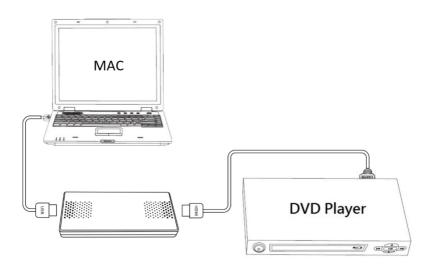

#### 3. Open QuickTime Player

Open the QuickTime Player software on your Mac.

Click File → New Movie Recording.

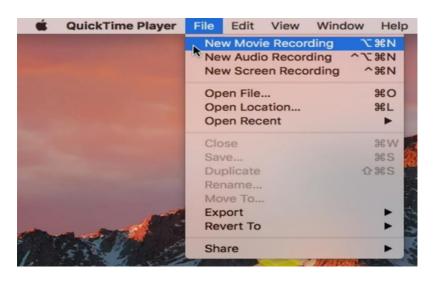

Click the arrow next to the "Record" button.

Make sure both the "Camera" and "Microphone" are set to: "HD Video Capture Device."

For quality, make sure "**High**" is selected. (Note: selecting "Maximum" will result in very large video files, due to uncompressed video)

Make sure the **volume** is turned up part way.

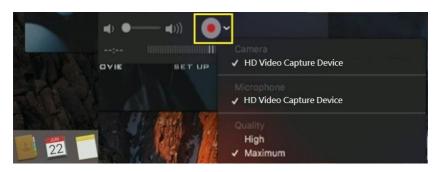

#### 4. Start Recording Video!

If a live signal is coming from your HDMI video source, you will see a live video preview in the DXPlayer software.

Simply press the "Record" button to start recording video.

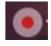

When you are done recording, press the "Stop" button.

Your video file will be saved in MOV format in your Videos or Documents folder.

# Live Streaming with XSplit Software on PC

You can use the HD Video Capture Stick™ to stream your HDMI video source (such as a video camera or gaming device) over the internet. To do this, you will need the XSplit Broadcaster or OBS streaming software. (Not included) Here's how to get started.

- 1. Download the XSplit Broadcaster software from <a href="www.XSplit.com">www.XSplit.com</a> and install it.
- 2. Open the XSplit Broadcaster software and click Add → Devices (Webcam, Capture Card) → Video → HD Video Capture Device.

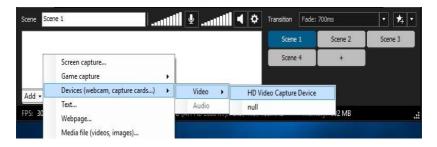

3. Click Settings. Under Audio Input, select "HD Audio Device."

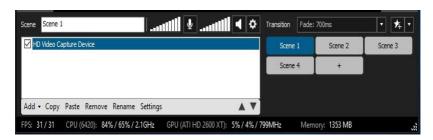

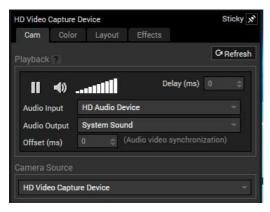

4. Click Outputs → Set up a new output → (Choose a website)

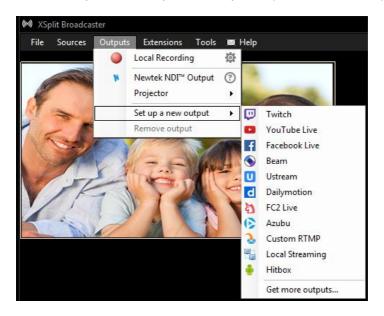

5. Enter your username and password for the selected website or social network (you will need an account set up with the website already).

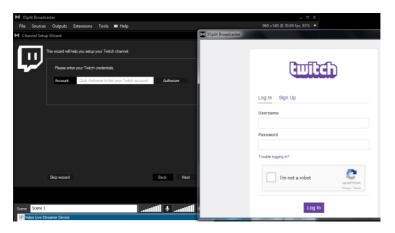

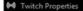

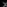

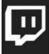

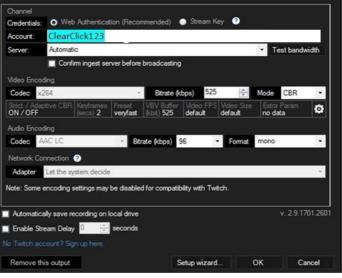

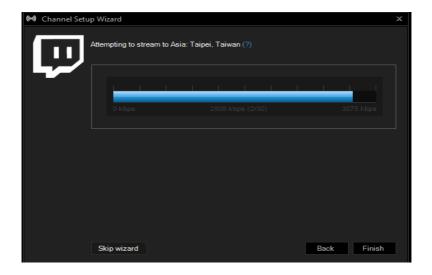

6. After the setup is completed, click Outputs → Twitch (or other site) → ClearClick123 (your account name) to start streaming.

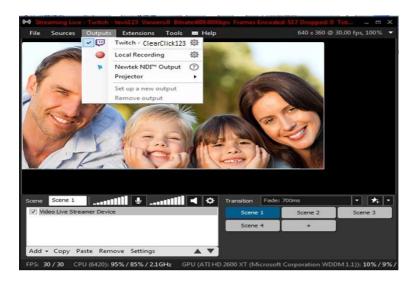

## Live Streaming with OBS Software on PC or Mac

- 1. Download the latest version of OBS software from <a href="https://www.obsproject.com">www.obsproject.com</a> and install it. The software is compatible with Windows, Macintosh, and Linux.
- 2. Open the OBS software and click the "Settings" button.

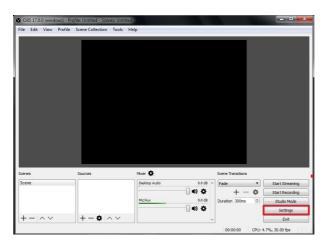

3. Click "Stream"  $\rightarrow$  Set your desired "Service" (streaming website)  $\rightarrow$  Enter your Stream Key  $\rightarrow$  Click "OK."

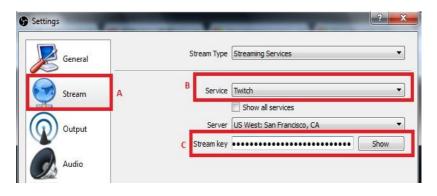

(To find your streaming key, go to your streaming service's website and look in the settings. For example, on Twitch, click Dashboard, Settings, Show Key.)

4. Click Sources  $\rightarrow$  Add  $\rightarrow$  Select Video Capture Device  $\rightarrow$  Select "HD Video Capture Device."

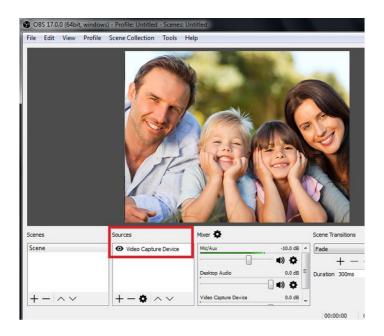

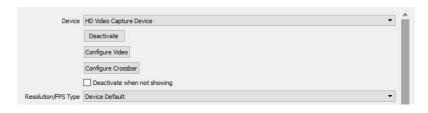

5. In the settings, under "Audio Output Mode," select "Output desktop audio (DirectSound)" and click OK.

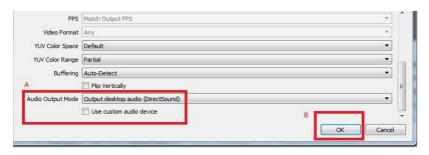

#### 6. Click the "Start Streaming" button.

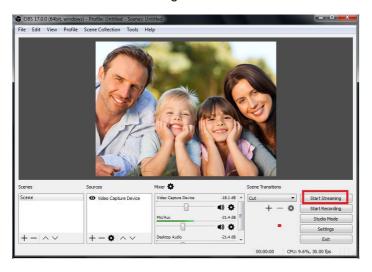

# Need help?

Open a support ticket and we'll get back to you within 24-48 hours! (Monday-Friday) Just visit:

http://Support.ClearClickSoftware.com

or email us at:

support@clearclick.tech

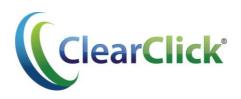

www.ClearClick.tech